## **ライススキャンご利用マニュアル <機能の説明>**

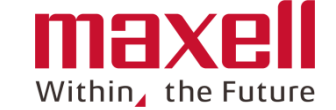

**iOS<sup>用</sup> 測定条件 <sup>①</sup> [測定回数設定](#page-1-0)**  $1 - 1$ **② [計測値読み上げ](#page-2-0)**  $1-2$ **③ [最終測定回を音声で通知](#page-3-0)**  $1 - 3$ **④ GPS[位置情報取得](#page-4-0)**  $1 - 4$ **⑤ SPAD[計との補正値登録](#page-5-0)**  $1 - 5$ **① [登録、編集、削除](#page-6-0) ほ場**  $2 - 1$ **② [ほ場絞り込み](#page-8-0)**  $2 - 2$ **③ [作業ほ場選択](#page-9-0)**  $2 - 3$ **デバイス ① 自動OFF[時間設定](#page-10-0)**  $3<sup>°</sup>$ **① [データ](#page-12-0)共有 データ共有**  $4 - 1$ **① SPAD[換算式登録](#page-16-0)**  $5-1$ **その他 ② SPAD換算式設定**  $5 - 2$ **③ [終了](#page-16-0)**  $5-3$ 

## <span id="page-1-0"></span>**1-1 測定条件 (測定回数設定)**

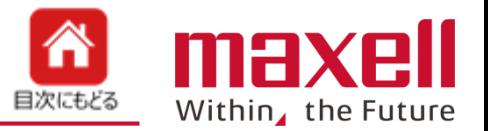

- **通常測定モードでの1回の測定回数を設定します。**
- **測定回数は 1~20回を選択できます。初期値は10回です。**
- **最後に登録された回数を登録、保存し、以降の通常測定の測定回数になります。**

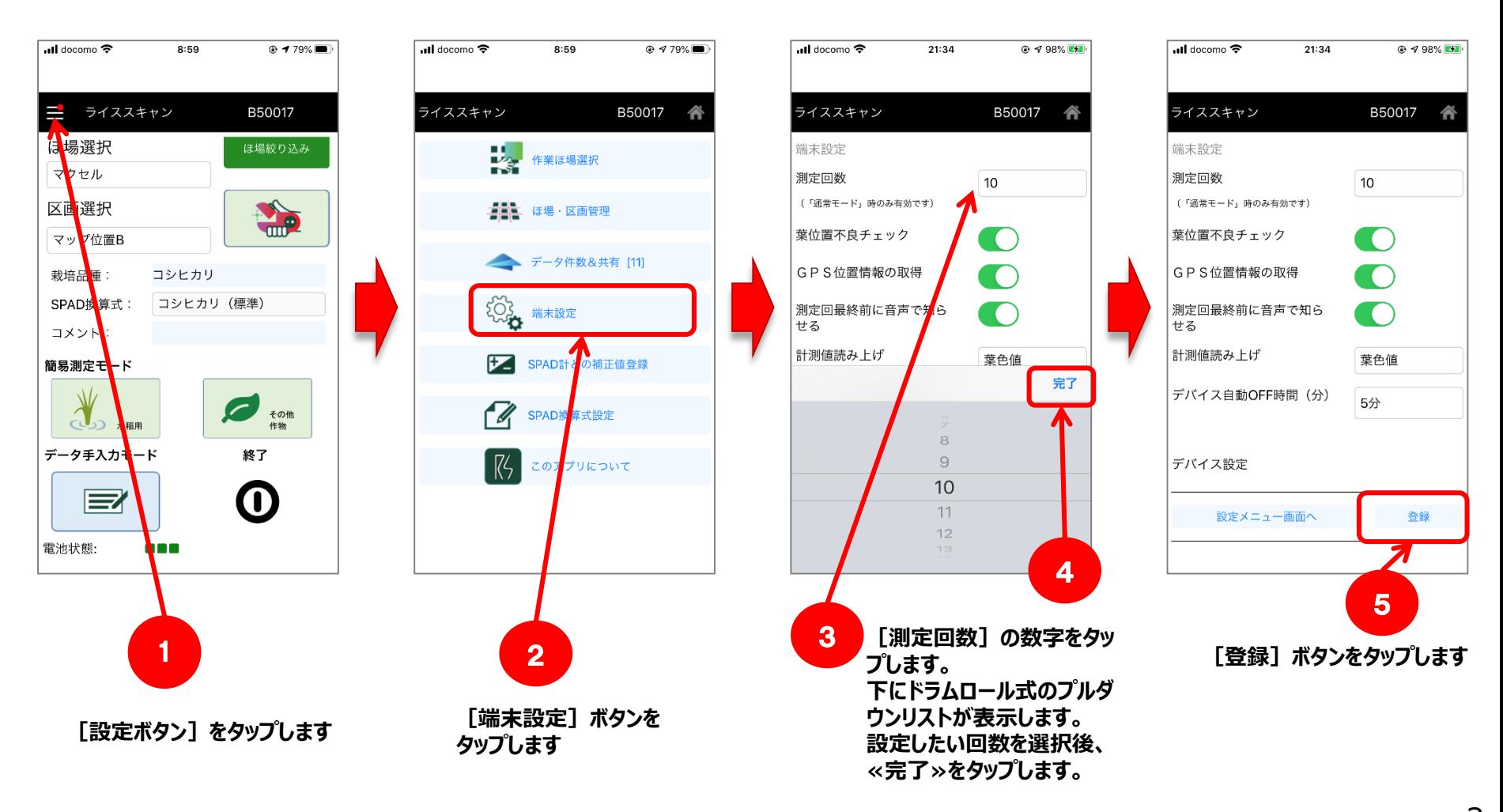

## <span id="page-2-0"></span>**1-2 測定条件 (計測値読み上げ)**

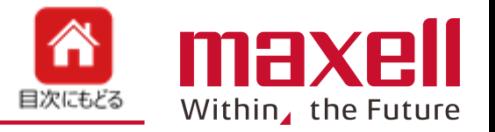

- **測定結果の読み上げを"RS値(葉色値)"または"SPAD換算値"のどちらかを選択します。**
- **初期値は"RS値"です。**
- **"SPAD換算値"の設定でSPAD換算値がない場合は"RS値"を読み上げます。**

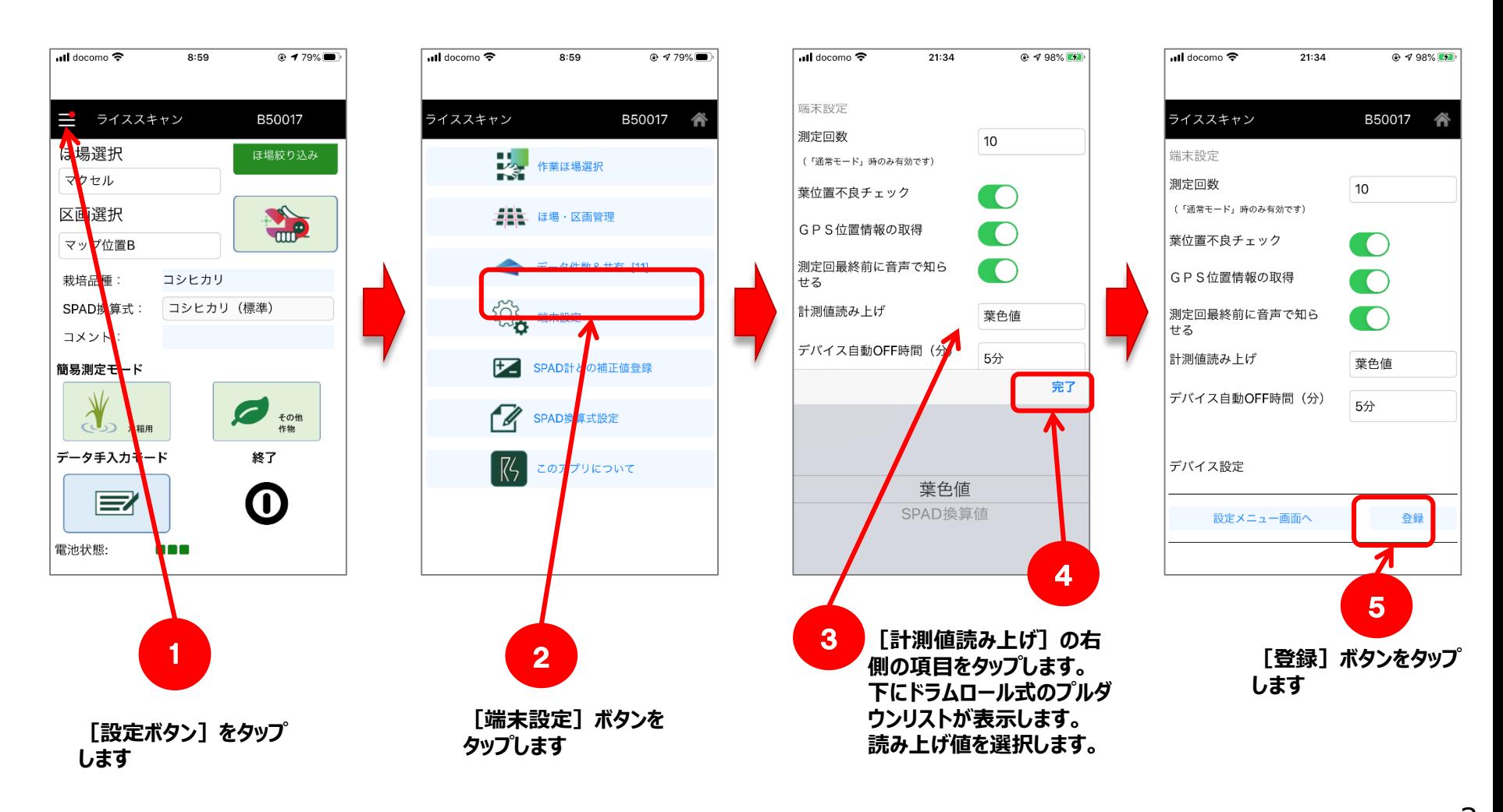

## <span id="page-3-0"></span>**1-3 測定条件 (測定最終回を音声で通知)**

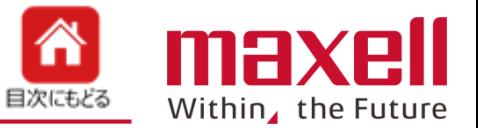

- 通常測定モードで設定した測定回数の最終回数の前に、「残り一回です」とお知らせをします。
- **測定回数設定が10回の場合、9回目測定結果の読み上げの後、「残り1回です」とお知らせをします。**
- **初期値は"ON"です。スライドボタンで機能をOFFにすると、お知らせはしなくなります。**

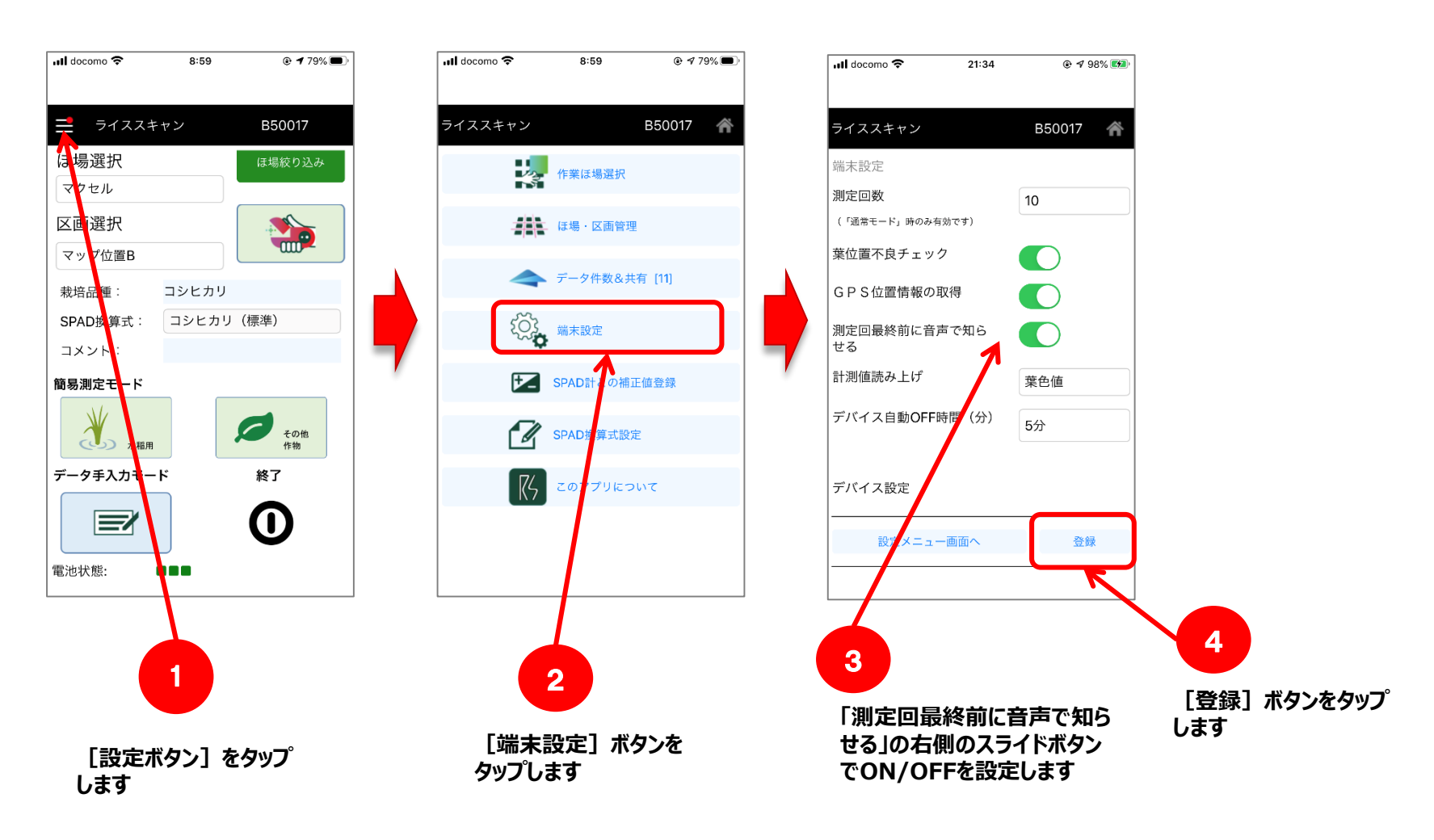

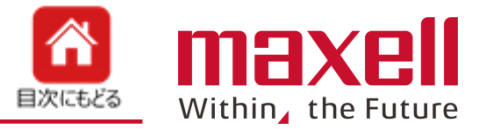

- <span id="page-4-0"></span> **測定時のGPS位置の測位の有無を設定します。 (施設園芸などGPS情報が不要な場合にご利用いただけます。)**
- **初期値は"ON"です。GPS位置測位がOFFの場合、ほ場絞り込み機能は動作しません。**

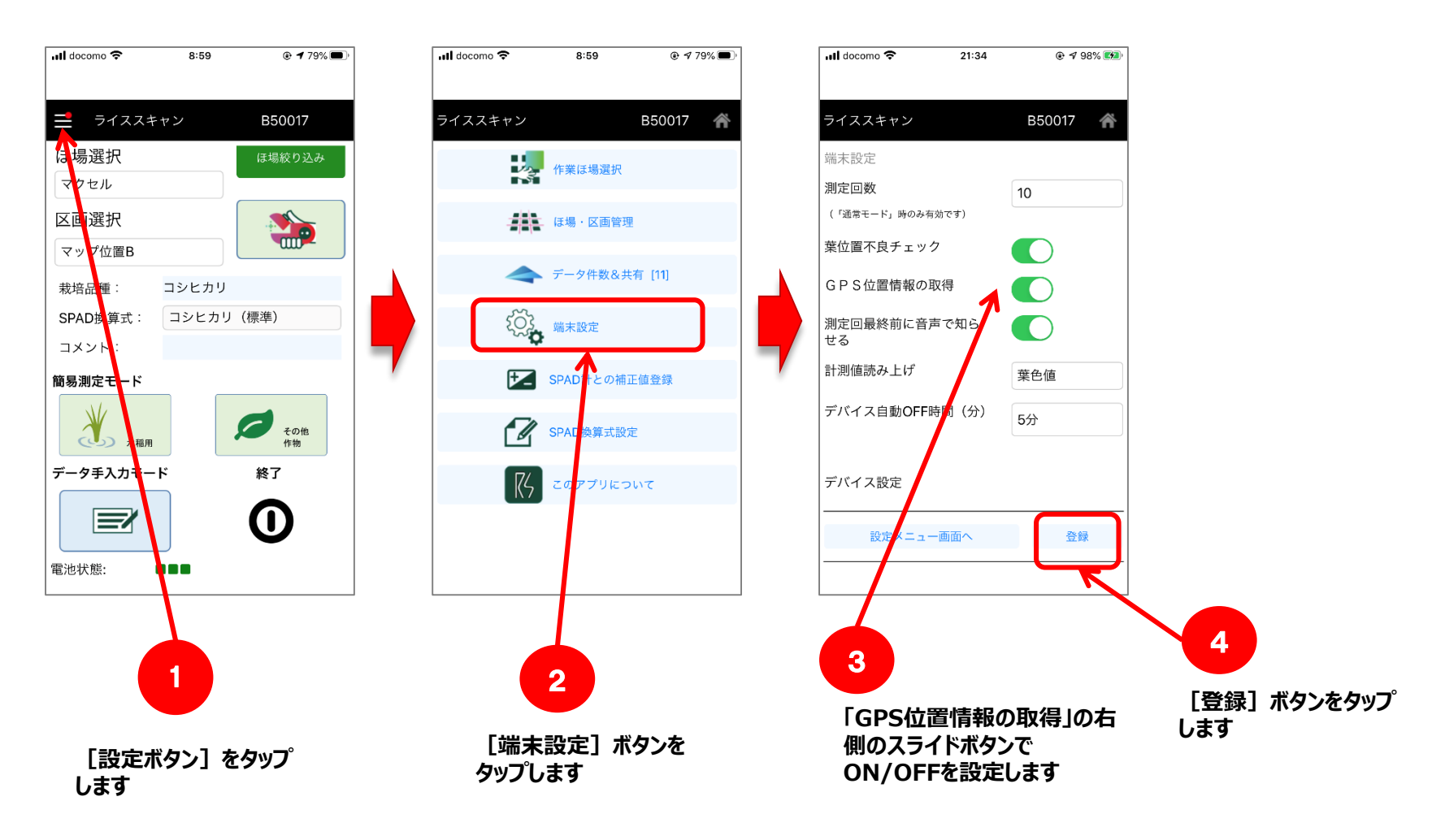

## <span id="page-5-0"></span>**1-5 測定条件 (SPAD計との補正値登録)**

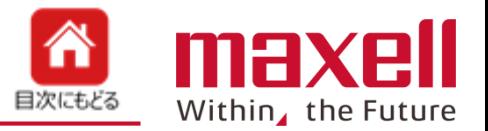

- **登録しているSPAD換算値とお持ちのSPAD計とのずれを補正します。**
- **SPAD換算値の値とSPAD計の値を入力します。補正値を自動で計算します。SPAD換算式毎に設定ができます。**
- **補正値はその携帯端末のみに保存し、他の携帯端末とのデータ共有はありません。**

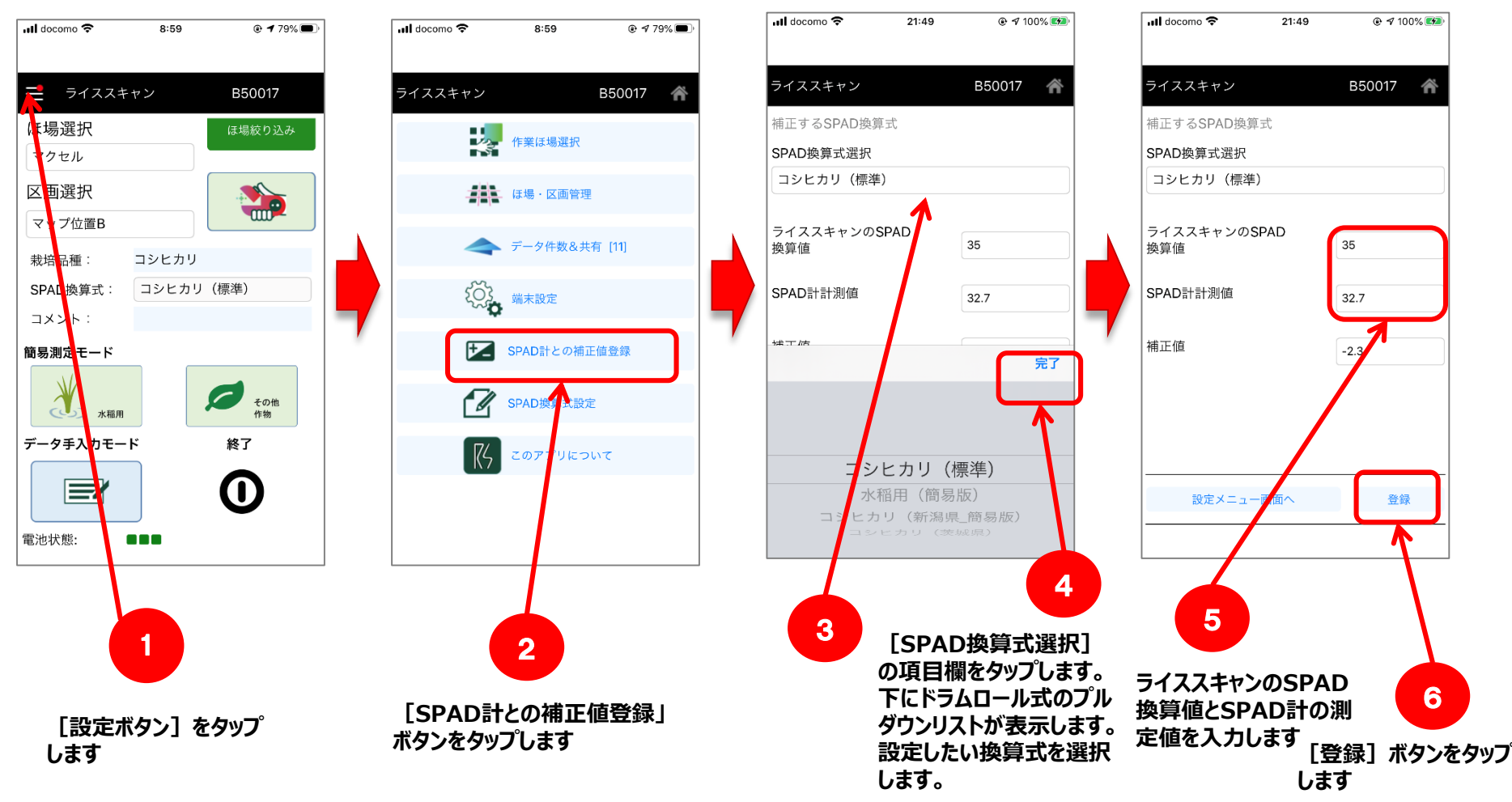

©All Rights Reserved, Copyright 2019 Maxell, Ltd.  $\overline{6}$ 

## <span id="page-6-0"></span>**2-1 ほ場情報設定(登録、編集、削除)**

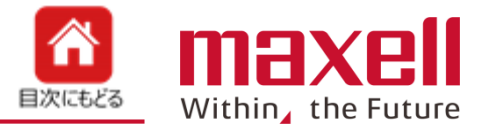

- **通常測定モードで、ほ場の追加(新規登録)・編集・削除を行います。**
- **新しくほ場を登録する場合は〈追加〉をタップし、ほ場を登録します。**
- **既登録のほ場の設定内容を変更する場合は、編集したいほ場を選択後、〈編集〉をタップします。**
- **既登録のほ場を削除する場合、削除したいほ場を選択後、〈削除〉をタップします。**

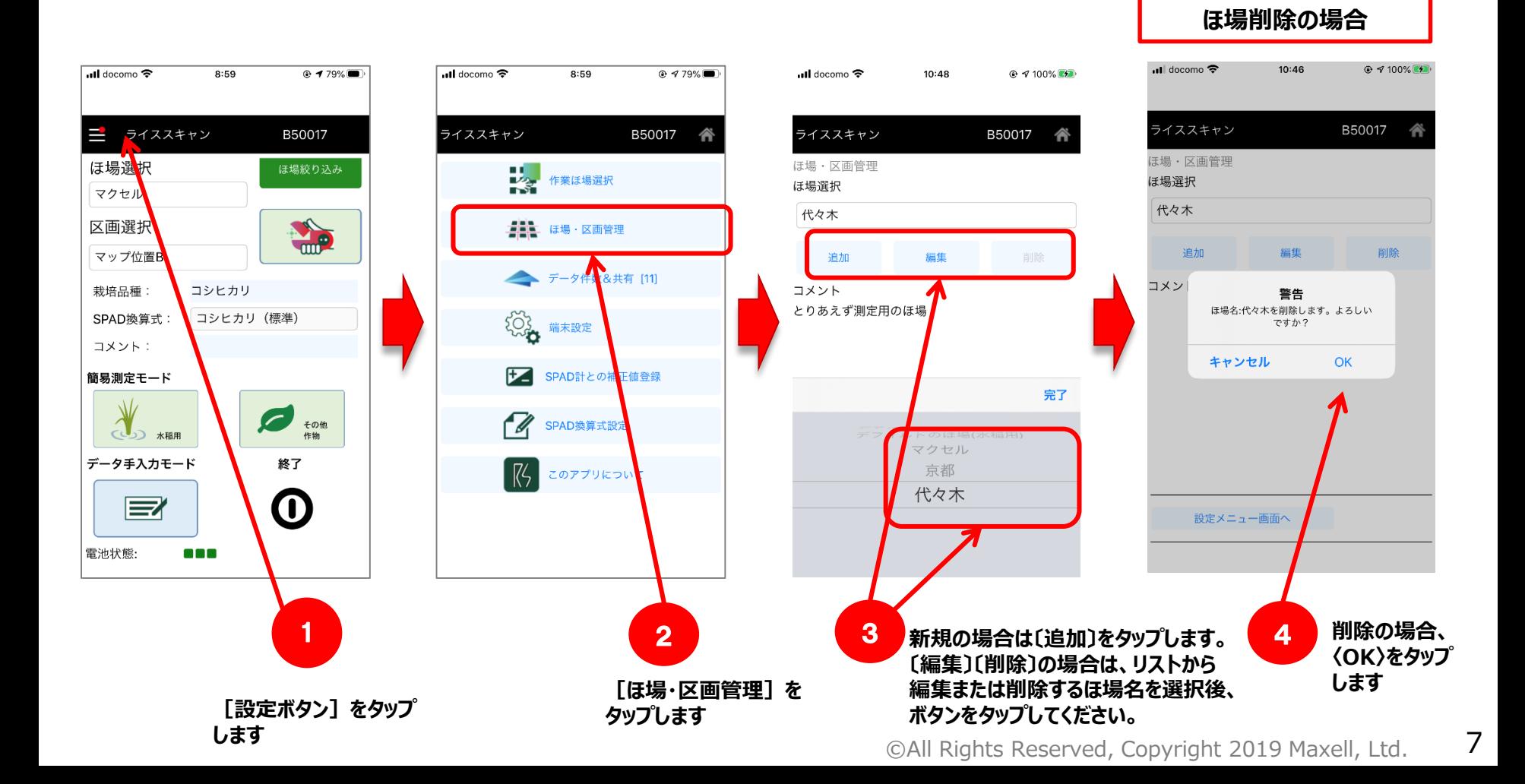

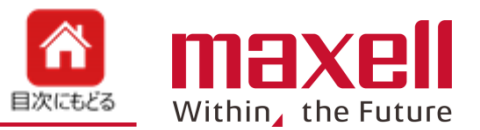

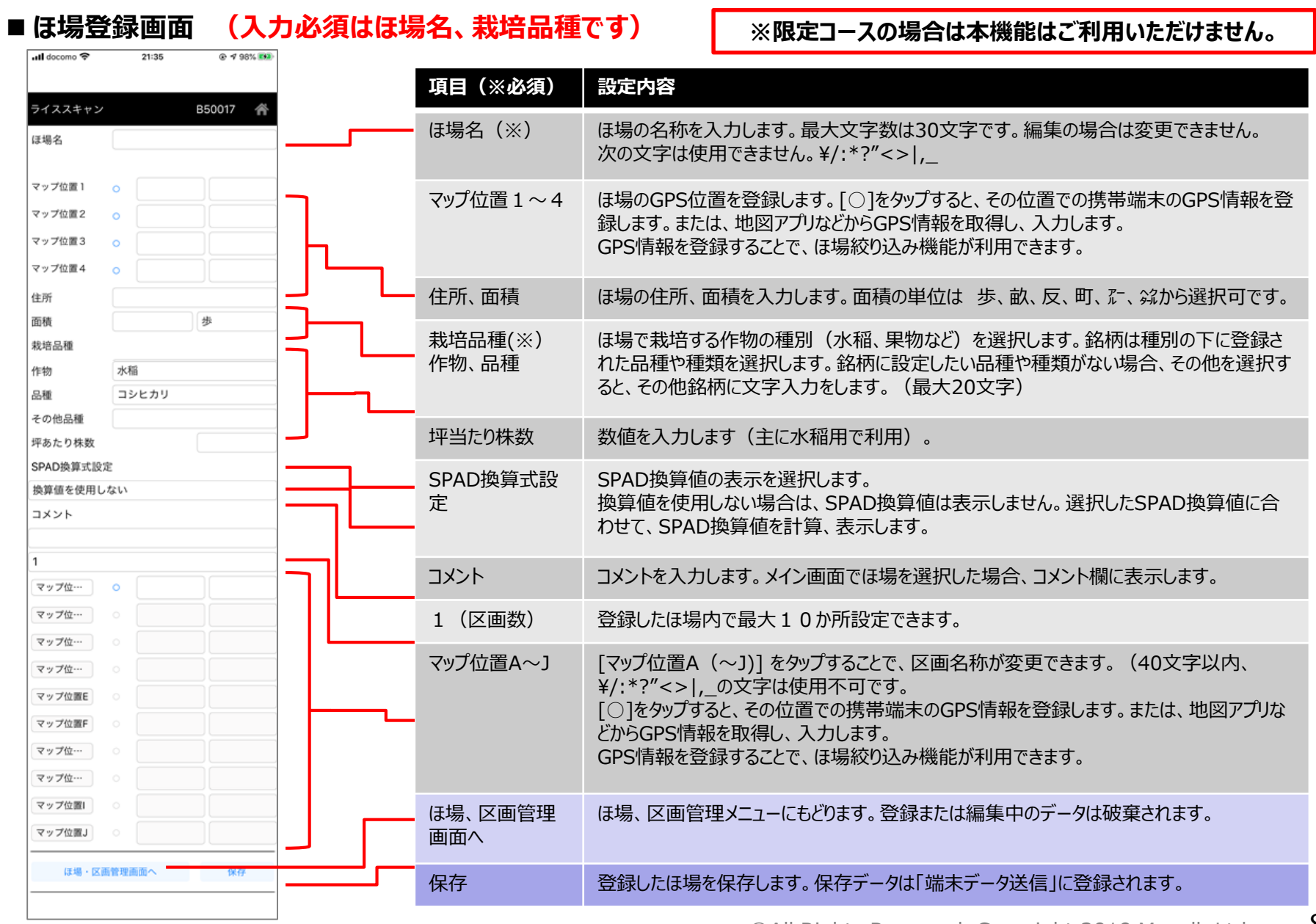

г

## <span id="page-8-0"></span>**2-2 ほ場 (ほ場絞込み)**

![](_page_8_Picture_1.jpeg)

- **通常測定モードで、携帯端末のGPS測位位置から登録された範囲内のほ場を検出、リストアップします。**
- **登録しているほ場でマップ位置1~4のGPS位置情報から半径約25m範囲に現在地のGPS位置がある場合、 そのほ場を選択、表示します。同じ位置に複数のほ場がある場合、対象となるほ場を全件表示します。**
- **〈ほ場絞り込み〉で選択、〈リセット〉で絞り込みを解除します。**
- **対象となるほ場がない場合、〈作業ほ場選択〉で指定している測定場所が全件表示します。**

![](_page_8_Figure_6.jpeg)

**ほ場登録時にGPS位置が入力されている場合、 ≪ほ場絞り込み≫で範囲内のほ場が表示されます**

<span id="page-9-0"></span>![](_page_9_Picture_0.jpeg)

![](_page_9_Picture_1.jpeg)

- **通常測定モードで、登録したほ場の中からリスト表示したいほ場を選択・登録します。 登録件数が多い場合、**
- **選択されたほ場のみがメイン画面のほ場選択リストに表示します。**

![](_page_9_Figure_4.jpeg)

![](_page_10_Picture_1.jpeg)

<span id="page-10-0"></span> **デバイスの無動作時間が一定時間になった場合、デバイスの電源が自動でOFFになります。 時間は1分~20分の範囲で設定できます。初期値は5分です。**

![](_page_10_Figure_3.jpeg)

![](_page_11_Picture_0.jpeg)

![](_page_11_Picture_1.jpeg)

 **サーバー上のシステムデータ(ほ場、RS値計算式、SPAD換算計算式など)と端末側のデータと同期を行います。 ■ インターネットにつながっている環境でご利用ください。** 

![](_page_11_Figure_3.jpeg)

#### 日19時50 コシヒカリ撮影\_試験ほ場01\_区画A\_2018年07月1 コシヒカリ撮影\_試験ほ場01 K画A\_2018年07月17日19時50 このアプリにつ 圃場編集\_代々木事務所\_2018年07月18日08時5<mark>↓</mark>分.zip 圃場編集\_代々木事務所\_201<mark>3</mark>年07月18日08時52分.zip 整理 設定メニュー画面へ 設定メニュー 面へ 2 3 4 **〔端末データ送信〕ボタンをタップ。 未送信データがすべて〔送信済み ≪送信≫ボタンをタップ**

**all** SoftBank <sup>•</sup>

ライススキャン

端末データ送信

未送信データ

削除

送信済みデータ

**未送信データの一 覧が表示されます**

 $@ \tq \tq 3 \tq 77\%$ 

maxell

00

送信

nil SoftBank 후

ライススキャン

端末データ送信

未送信データ

送信》

10:56

コシヒカリ撮影 試験ほ場01 区画A 2018年07月18日10時42

コシヒカリ撮影\_試験ほ場01\_区画A\_2018年07月18日10時54

コシヒカリ撮影\_試験ほ場01\_区画A\_2018年07月17<mark>月</mark>19時48

![](_page_12_Picture_1.jpeg)

tes  $t010$ 

**信件数が表示**

**します。**

■】<br>■火<sub>全</sub> 作業ほ場選択

4 ... は場·区画管理

そつる 端末設定

 $\mathbf{z}$ 

端末データ送信

SPAD計との

<sup>6</sup> お知らせ

正値登録

**■ 未送信データがある場合、設定画面に未送信件数が表示されます。** 

**インターネットにつながっている環境でご利用ください。**

 $SIMZL$ .

ライススキャン

# **端末の未送信フォルダーに保存されている測定データなどのデータをサーバーに送信**

**データ〕に移動します。 ≪OK≫をタップします。**

**設定ボタンをタップ。 未送信の場合は設定ボタンにバッ ジ(赤丸)が表示**

1

サーバと<mark>同期しました。</mark>

電池状態:

 $SIMZL$   $\approx$ 

ライススキャン

常測定モード

<mark>k</mark>場選択

长々木001

⊠画選択

栽培品種:

コレント:

SHAD換算式:

簡易創定モード

**ASS KHE** 

デークチ入カモード

EZ

不明

D画A

16:15

あきたこまち

コシヒカリ (標準)

 $@ 7 61%$ 

C

test01

ほ場絞り込み

その他<br>作物

終了

⋒

 $\circ$ 

**未送信の場合は設定ボタンに未送**

**携帯端末とデバイスとの 接続は解除します。 携帯端末をインターネッ トに接続します。**

 $10:56$ 

確認

OK

コシヒカリ撮影\_試験ほ場01 <mark>2 L</mark>A\_2018年07月17日19時48

送信完了しまし)

 $@ 70 * 77%$ 

maxell

00

整理

<span id="page-12-0"></span>![](_page_12_Picture_10.jpeg)

![](_page_12_Picture_11.jpeg)

<sup>©</sup>All Rights Reserved, Copyright 2019 Maxell, Ltd.  $13$ 

### ©All Rights Reserved, Copyright 2019 Maxell, Ltd.  $14$

## **携帯端末本体に保存された 保存件数を表示 データ一覧を表示します**

![](_page_13_Figure_3.jpeg)

![](_page_13_Figure_4.jpeg)

### **|データ確認およびデータ共有(1) 4-1**

**1.データは端末内のフォルダーに保存されます。**

**携帯端末とデバイスとの 接続は解除します。 携帯端末をインターネッ**

**トに接続します。**

![](_page_13_Picture_7.jpeg)

![](_page_14_Picture_0.jpeg)

![](_page_14_Picture_1.jpeg)

- **3.[共有]ボタンのタップ後、共有方法が表示されます。メールでデータを送信する場合はメールをタップします。**
- **4.選択したデータファイルが添付された新規メッセージが表示されます。**
- **5.送信先メールアドレスを入力後、送信ボタンを押すとデータは送信されます。**

![](_page_14_Figure_5.jpeg)

![](_page_15_Picture_0.jpeg)

![](_page_15_Picture_1.jpeg)

### **1.データの削除**

**データリストから、削除したいデータを選択後、≪削除≫をタップします。**

**データを削除します。**

![](_page_15_Picture_5.jpeg)

![](_page_15_Picture_6.jpeg)

## <span id="page-16-0"></span>**5-<sup>1</sup> その他 (SPAD換算値表示)**

![](_page_16_Picture_1.jpeg)

- **SPAD換算値の表示を行います。コシヒカリ(標準)\*<sup>1</sup>が初期で登録しています。**
- **ほ場登録のSPAD換算を設定するとRS値と同時にSPAD換算値が表示されます。**
- **SPAD換算式の追加登録は可能です。弊社で登録を行いますのでご相談ください。 (注 \*1:過去のデータを基に作成しております。数値を保証するものではありません。)**

![](_page_16_Picture_85.jpeg)

## **5-<sup>2</sup> その他 (SPAD換算値表示)**

![](_page_17_Picture_1.jpeg)

- **SPAD計とライススキャンの結果の検量線を使ってSPAD換算式の設定ができます。**
- **葉色値またはRGB輝度値が説明変数(独立変数)となり、SPAD換算値が目的変数(従属変数)になります。**
- **葉色値(X、Y1)とRGB輝度値(R,G,B,Y2)のどちらかに入力ができます。**
- **SPAD換算式は 最大5件登録できます。**

![](_page_17_Picture_90.jpeg)

![](_page_18_Picture_0.jpeg)

![](_page_18_Picture_1.jpeg)

- **1.測定終了時に、Wi-Fiなどの設定を元に戻すために設定画面が開きます。**
- **2.Wi-Fiを通常ご使用の状態の戻します。**

![](_page_18_Picture_4.jpeg)

![](_page_18_Picture_5.jpeg)

![](_page_18_Picture_105.jpeg)